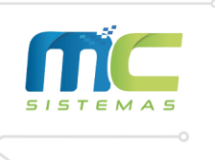

 $\odot$ 

 $\boxtimes$ 

# Versão 21.06.01 **Nota de Transferência – CFOP 5.152 (CST 051) e 5.409 (CST 060)**

01) Cadastros -> D – Arquivos Básicos -> 01 – Tabelas Fiscais -> C – Tabela IPI/PIS/COFINS: Deve incluir ou alterar a tabela de IPI/PIS/COFINS para a utilização na rotina de transferência, conforme a imagem abaixo.

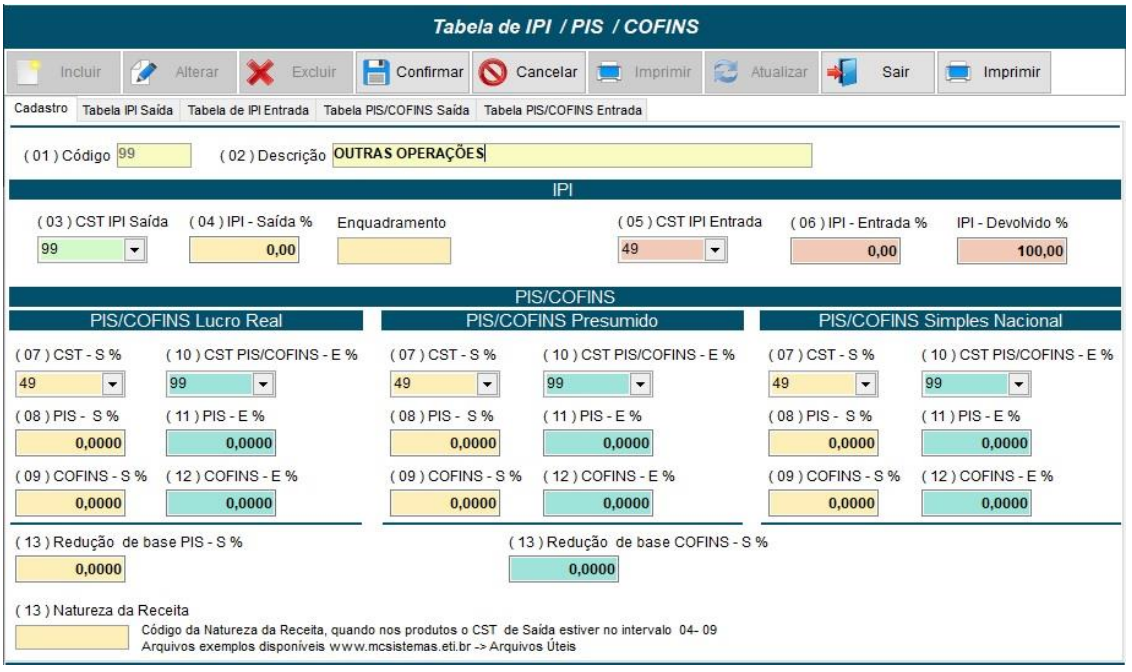

02) 5.409: Cadastros -> D – Arquivos Básicos -> 01 – Tabelas Fiscais -> B – Tabela CFOP: Ao incluir ou alterar o CFOP 5.409, além de marcar as informações necessárias, deve colocar S para buscar CFOP na tabela de ICMS, deixar vazio o código ICMS FIXO e informar a tabela de IPI no campo Tab. IPI/PIS/COFINS. Que nesse exemplo foi a 99. Conforme a imagem abaixo:

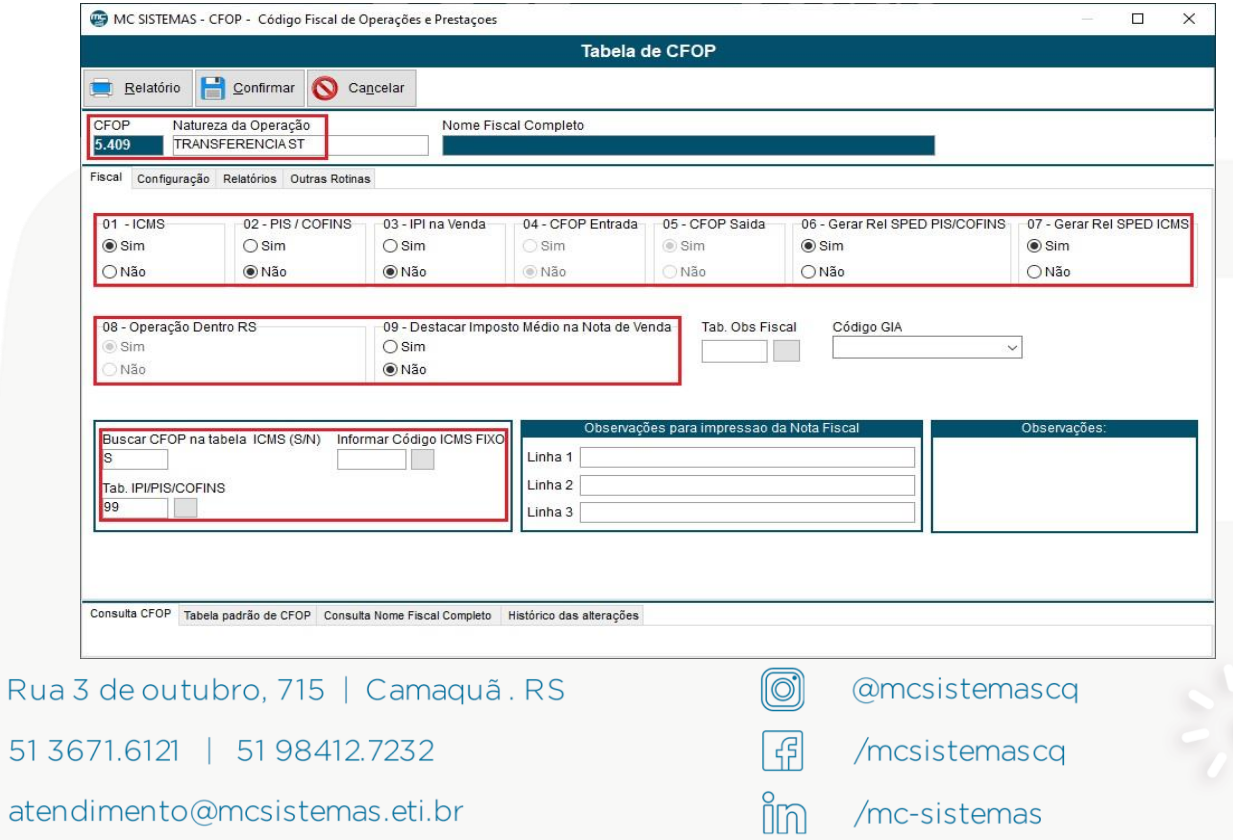

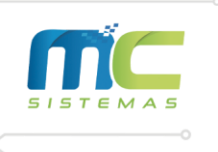

03) Antes de cadastrar o próximo CFOP que será utilizado na rotina, deve-se cadastrar a tabela de ICMS que será utilizado juntamente com o CFOP 5.152. Cadastros -> D – Arquivos Básicos -> 01 – Tabelas Fiscais -> A – Tabela ICMS.

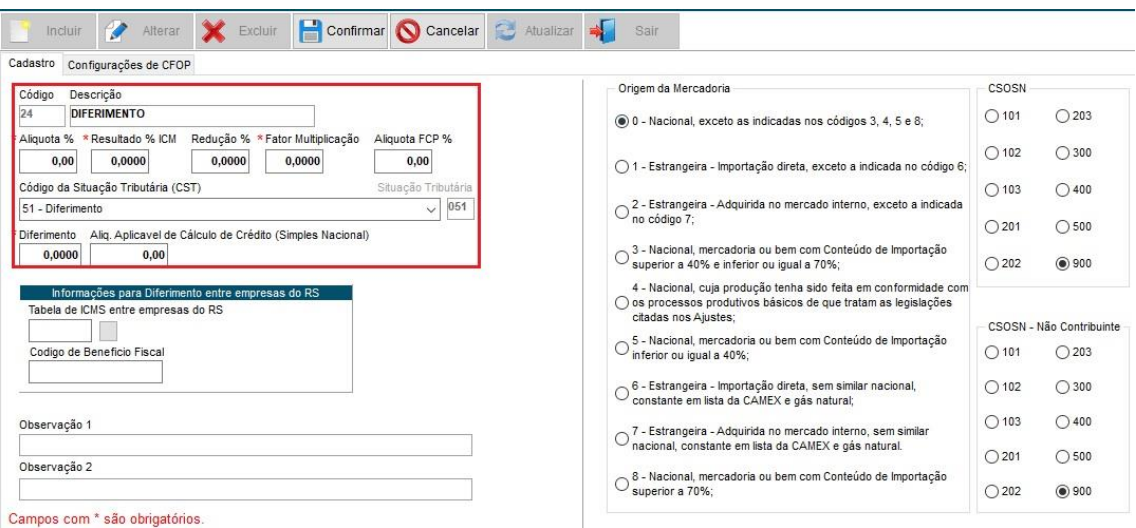

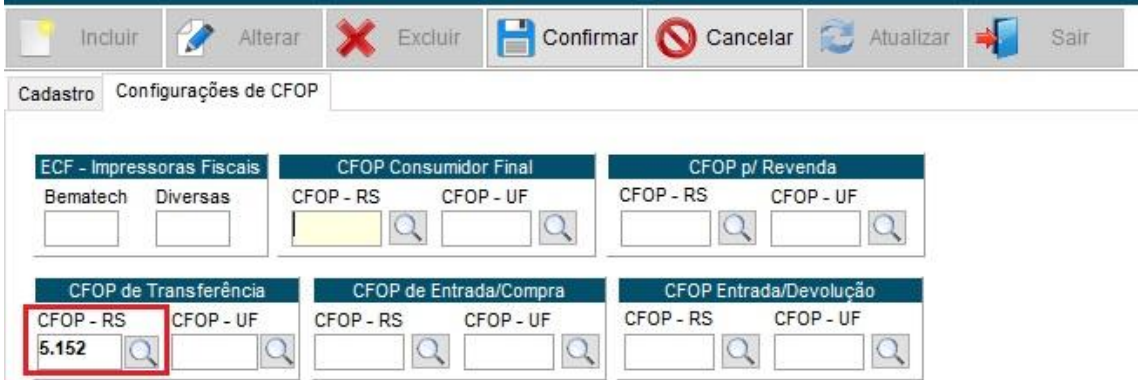

04) 5.152: Cadastros -> D – Arquivos Básicos -> 01 – Tabelas Fiscais -> B – Tabela CFOP: No cadastro do CFOP 5.152, deve marcar todas as informações básicas necessárias conforme a imagem e no campo de buscar CFOP na tabela de ICMS deve colocar S, no código ICMS FIXO deve ser informado a tabela de ICMS referente a CST 051, mostrada anteriormente, que nesse exemplo é a 24 e no campo Tab. IPI/PIS/COFINS deve informar a mesma tabela do outro cadastro de CFOP.

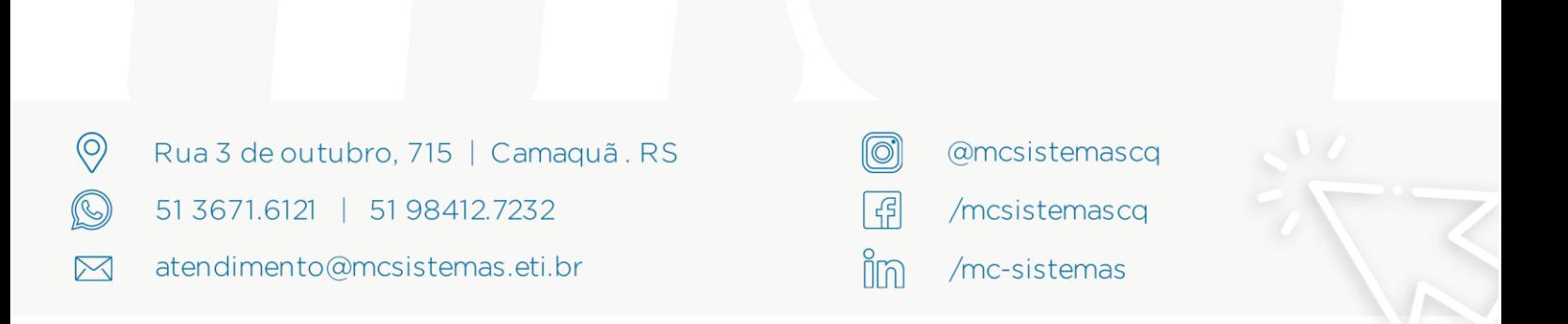

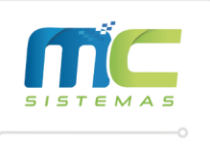

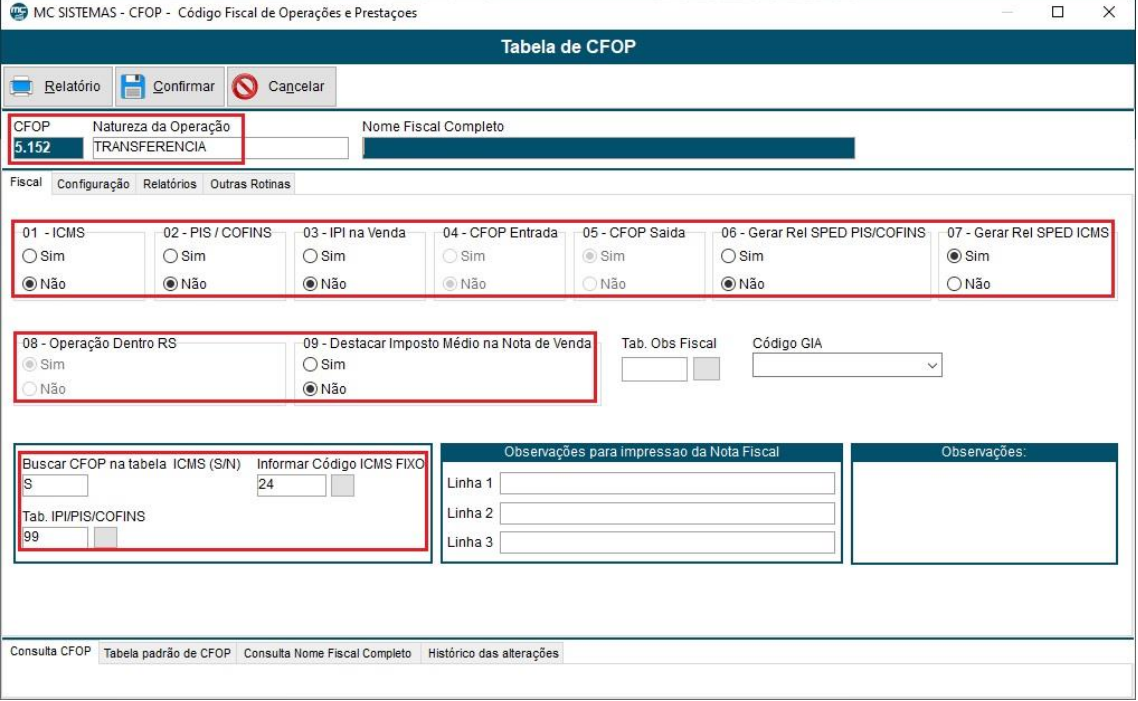

05) Cadastros -> D – Arquivos Básicos -> 01 – Tabelas Fiscais -> B – Tabela CFOP: Em ambos os CFOP devem-se marcar como tipo Transferência, para o funcionamento da rotina.

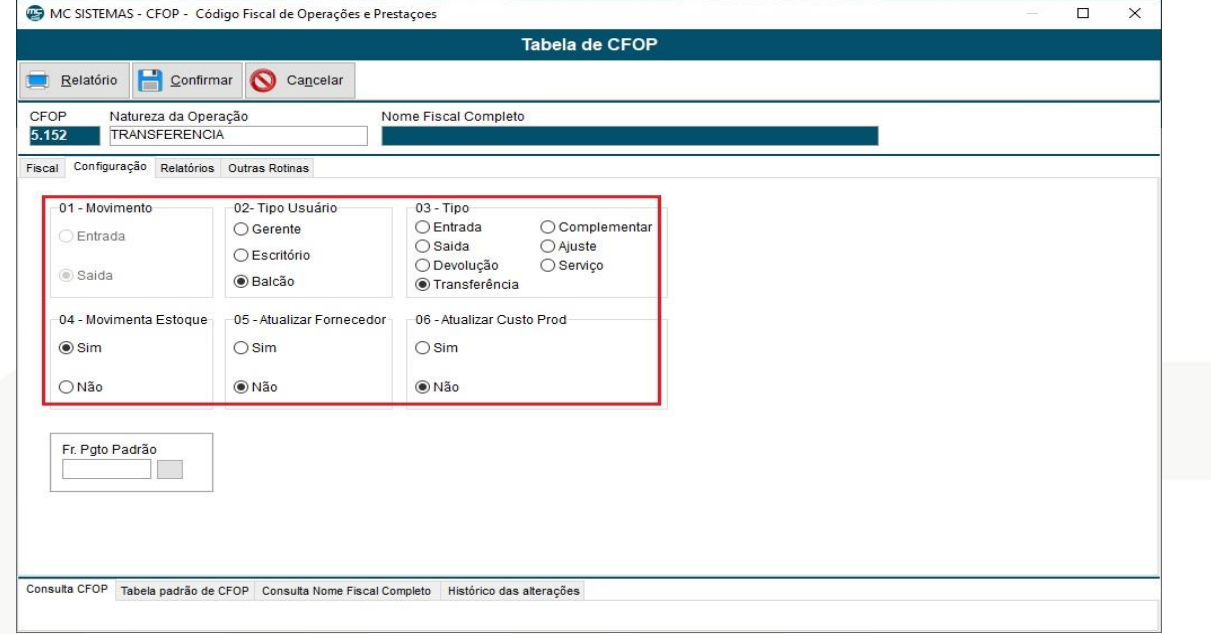

06) Cadastros -> A – Produtos: Deve verificar as tabelas de ICMS que são utilizadas normalmente em vendas, para que possa ajustar a rotina de transferência. Nos exemplos abaixo, um dos produtos é substituição tributária (ST) e o outro tributado 17,5%.

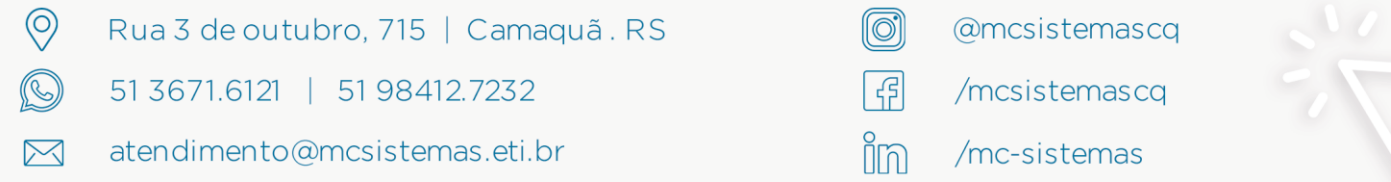

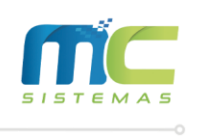

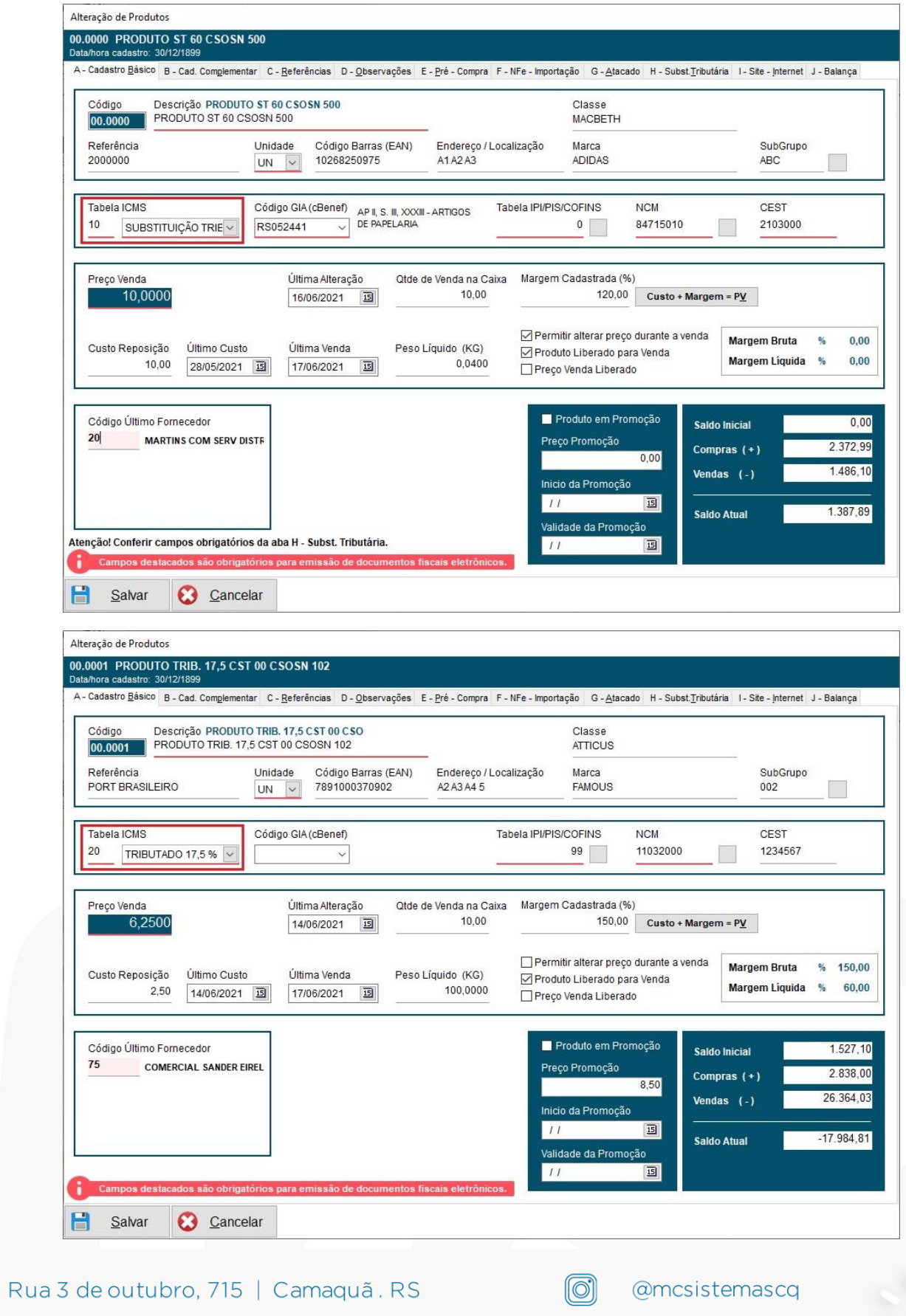

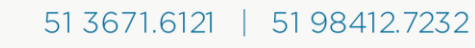

 $\bigcirc$ 

 $\begin{picture}(40,4) \put(0,0){\line(1,0){155}} \put(10,0){\line(1,0){155}} \put(10,0){\line(1,0){155}} \put(10,0){\line(1,0){155}} \put(10,0){\line(1,0){155}} \put(10,0){\line(1,0){155}} \put(10,0){\line(1,0){155}} \put(10,0){\line(1,0){155}} \put(10,0){\line(1,0){155}} \put(10,0){\line(1,0){155}} \put(10,0){\line(1,0){155}} \put$ 

 $\boxtimes$ 

atendimento@mcsistemas.eti.br

- $\begin{picture}(40,40) \put(0,0){\dashbox{0.5}(5,0){ }} \thicklines \put(0,0){\dashbox{0.5}(5,0){ }} \thicklines \put(0,0){\dashbox{0.5}(5,0){ }} \thicklines \put(0,0){\dashbox{0.5}(5,0){ }} \thicklines \put(0,0){\dashbox{0.5}(5,0){ }} \thicklines \put(0,0){\dashbox{0.5}(5,0){ }} \thicklines \put(0,0){\dashbox{0.5}(5,0){ }} \thicklines \put(0,0){\dashbox{0.5}(5,0){ }} \thicklines \put(0,0){\dashbox{0.5}(5,$ in
	- /mcsistemascq
	- $/mc$ -sistemas

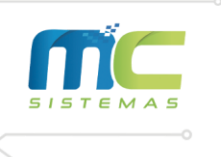

### Versão 21.06.01 07) Cadastros -> D – Arquivos Básicos -> 01 – Tabelas Fiscais -> A – Tabela ICMS: Na tabela de ICMS do produto ST deve informar o CFOP 5.409.

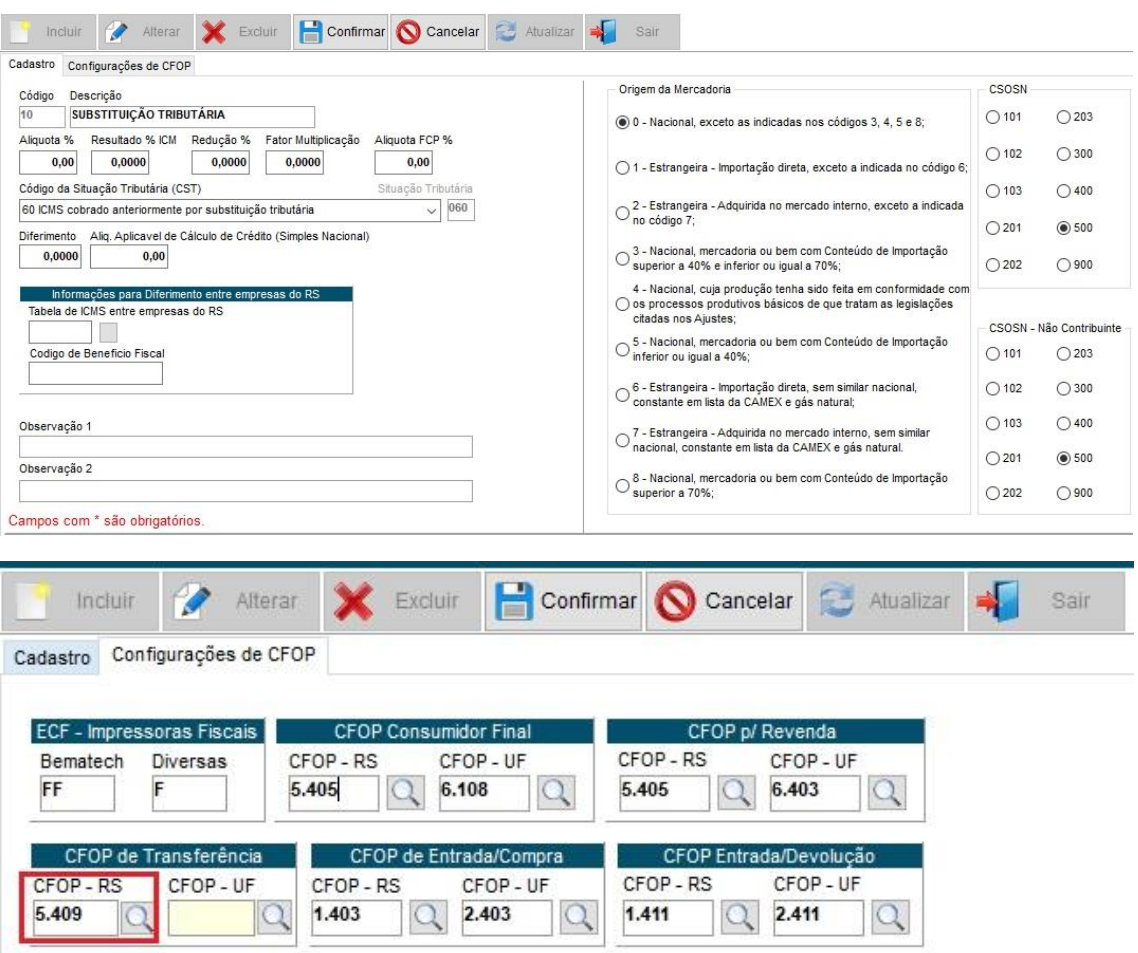

08) Cadastros -> D – Arquivos Básicos -> 01 – Tabelas Fiscais -> A – Tabela ICMS: No cadastro do ICMS Tributado 17,5% deve colocar o CFOP de Transferência 5.152.

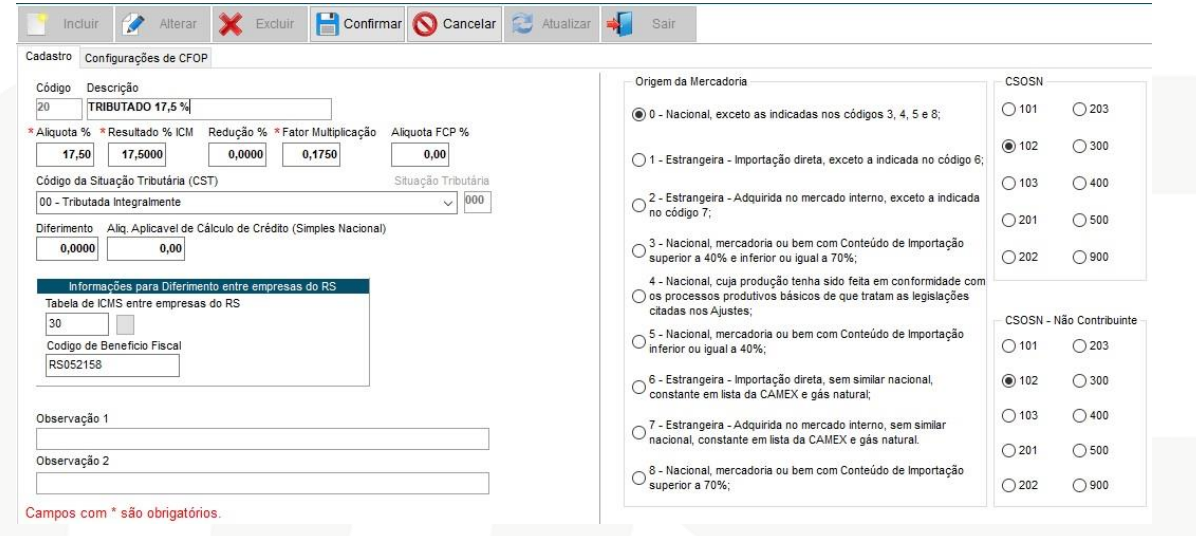

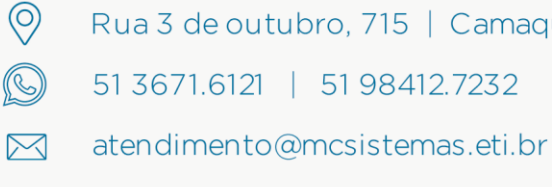

Rua 3 de outubro, 715 | Camaquã. RS 51 3671.6121 | 51 98412.7232

 $\circledS$ @mcsistemascq  $\boxed{f^2}$ /mcsistemascq im /mc-sistemas

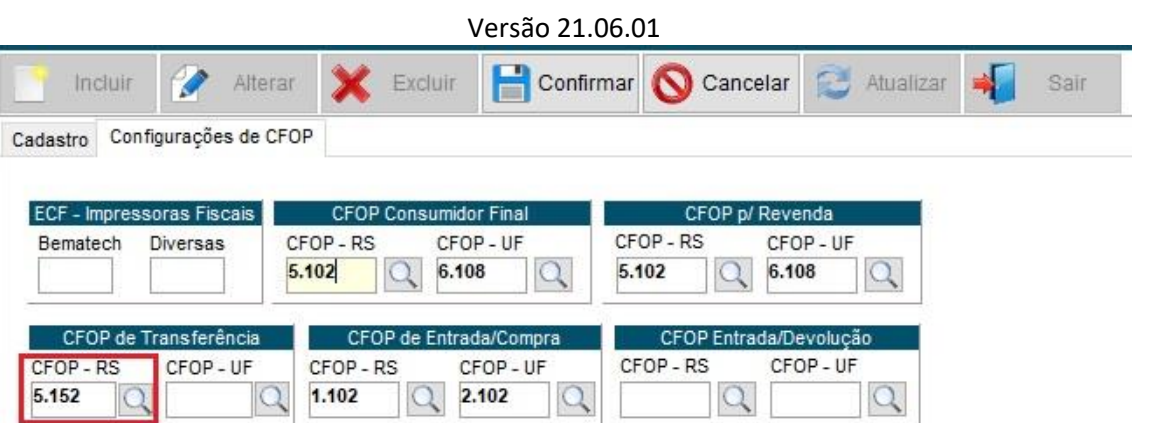

www.mcsistemas.eti.br

09) Vendas -> A – Venda Comércio: Para a rotina de transferência funcionar 100% corretamente, deve-se sempre informar o CFOP 5.409 no cabeçalho, para que os itens peguem as tabelas de ICMS corretamente.

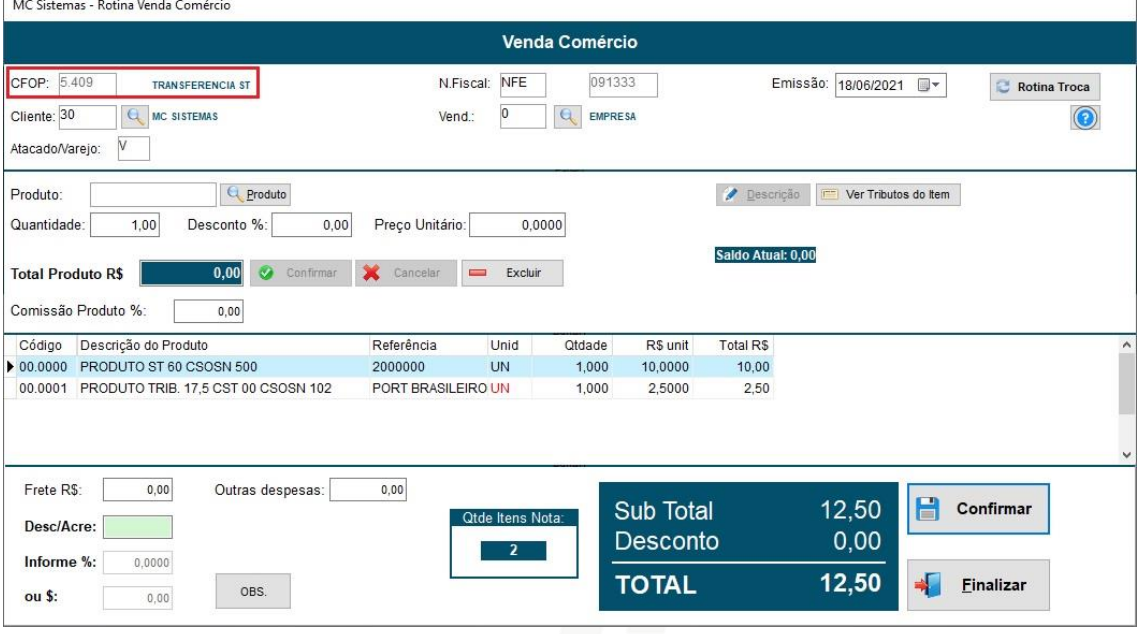

10) Abaixo mostra a venda já finalizada, onde os produtos que são ST ficou com o CFOP 5.409 e a tabela de ICMS com a CST 060. Já os produtos que são tributados 17,5%, ficaram com o CFOP 5.152 e a tabela de ICMS com a CST 051.

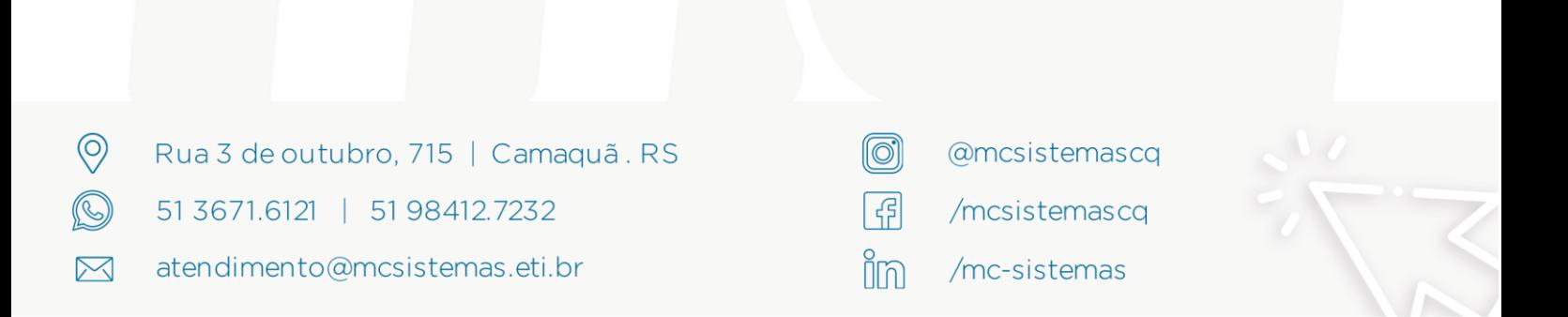

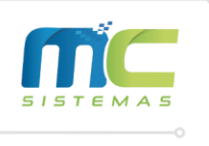

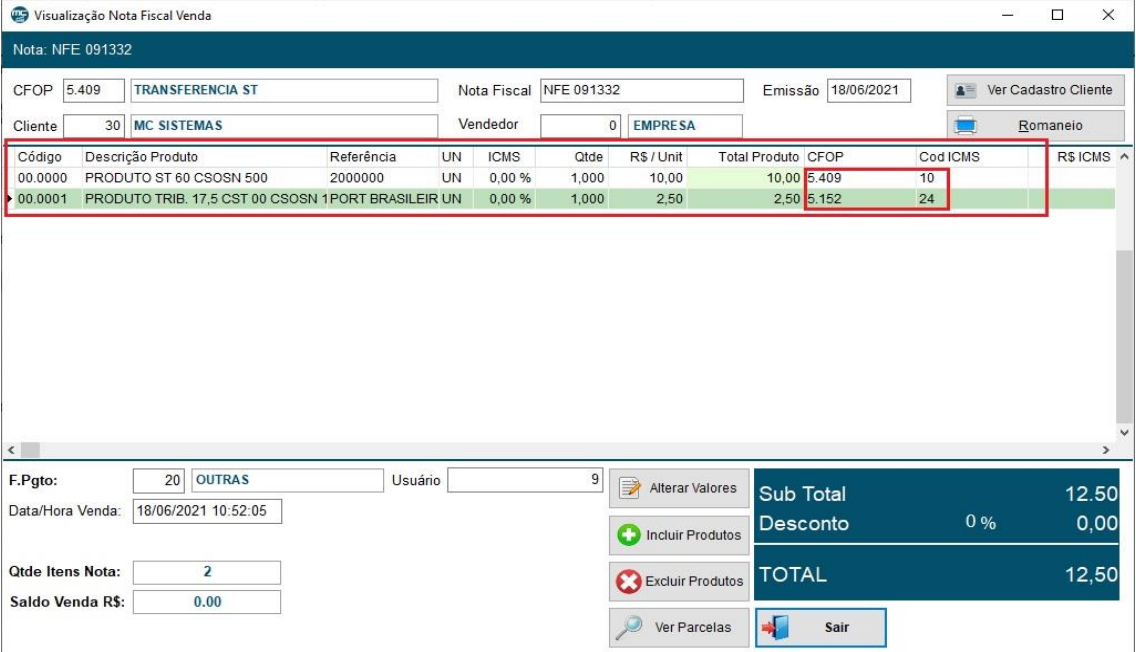

#### Observação:

 $\circledcirc$ 

 $\boxtimes$ 

51

Por padrão o sistema considera o preço médio do produto para a realização das transferências na tela de venda, caso queira que o sistema considere o custo reposição do produto, que foi utilizado nesses exemplos, deverá ir em Cadastros -> F – Configuração -> Vendas -> 15 – Considerar produtos da transferência pelo custo de reposição.

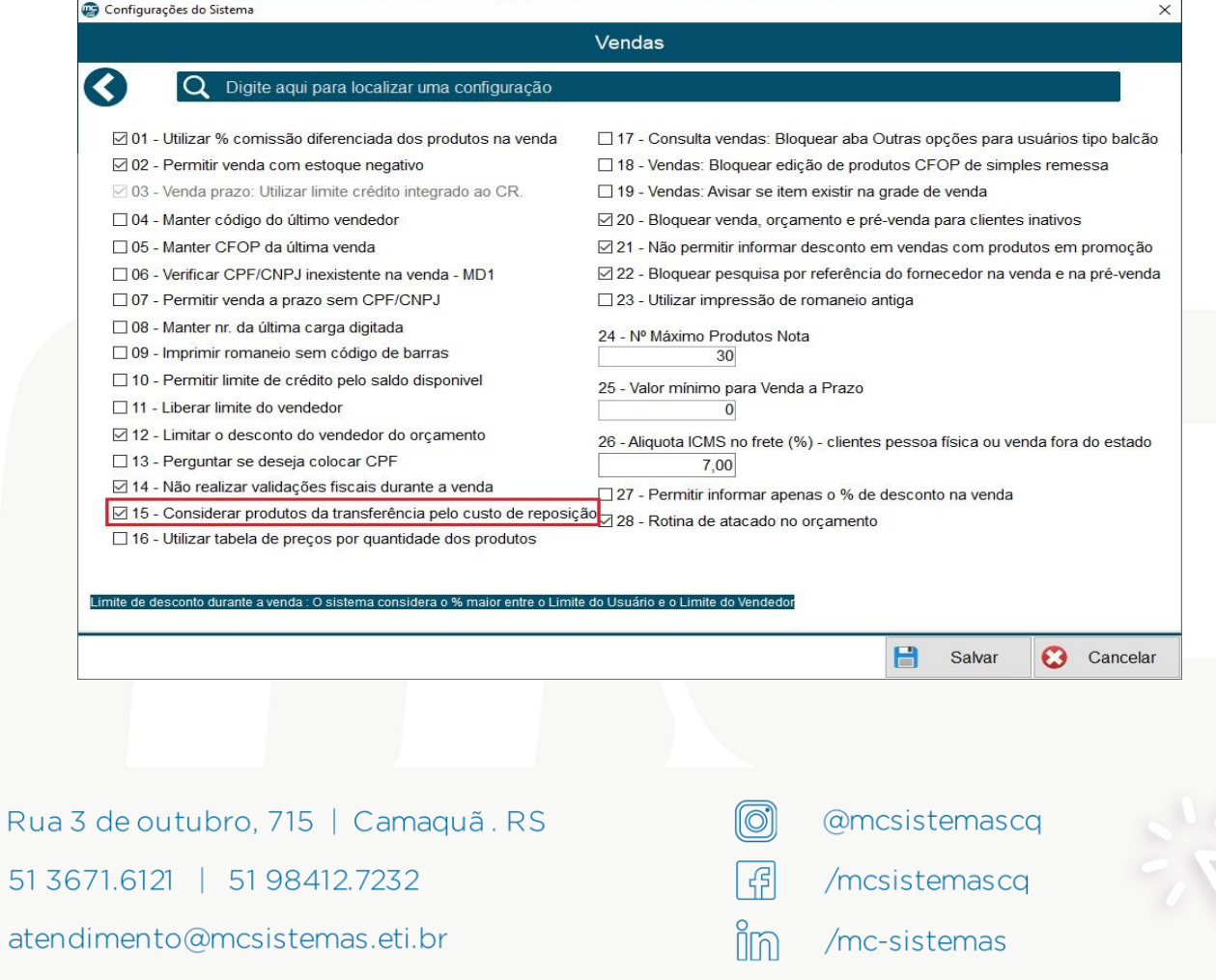